# A Guide for Digital Conversion **Cassette Tapes**

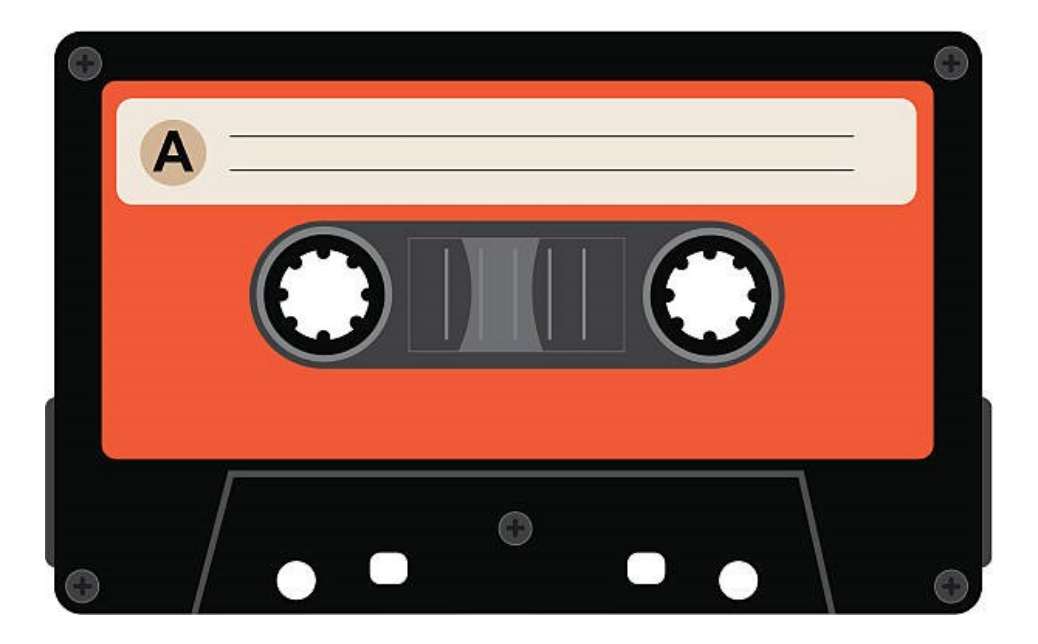

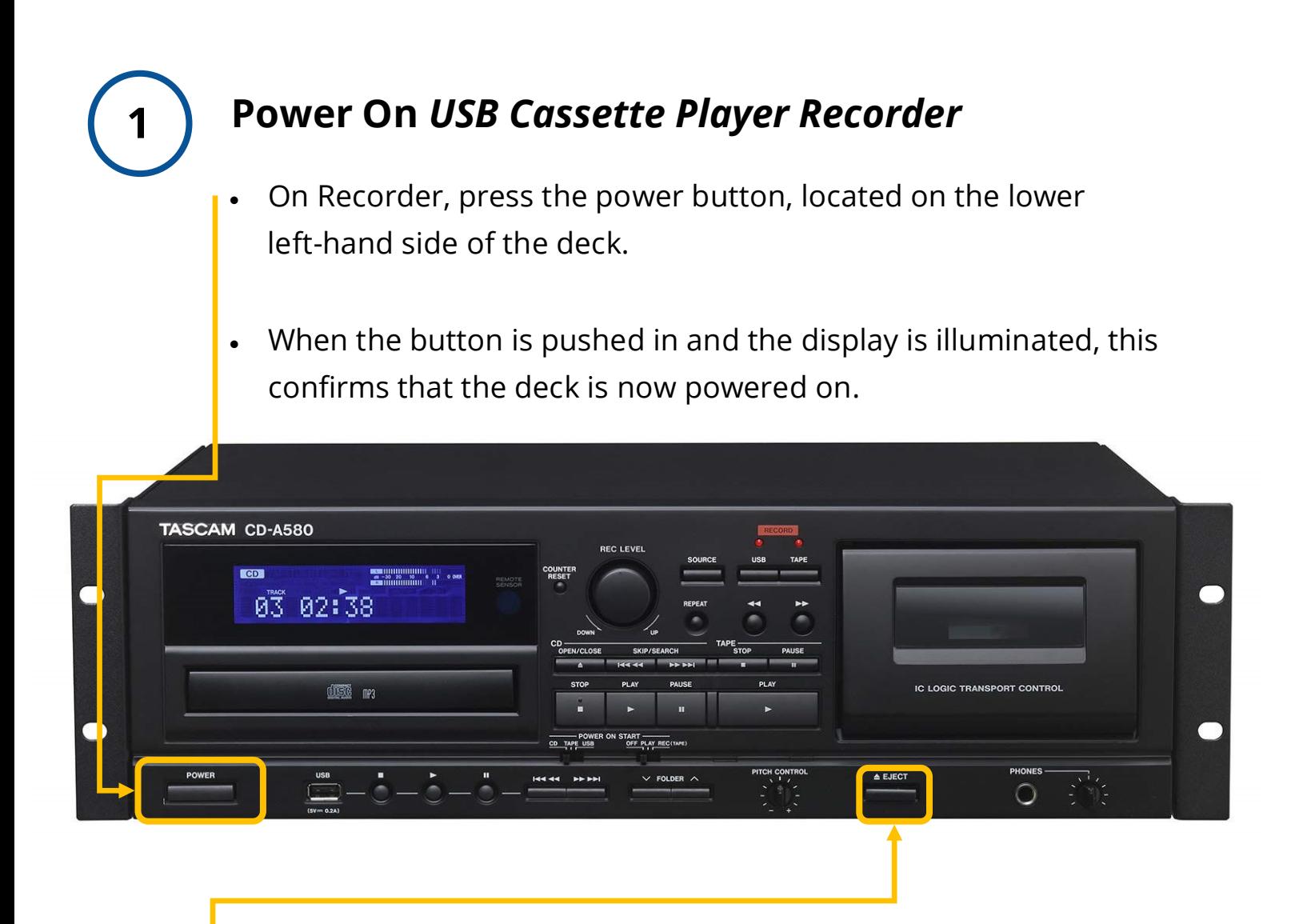

**2**

## **Look Inside** *USB Cassette Player Recorder*

- Look inside to make sure there is not a tape in the machine.
- **To Eject:** Press and hold the **STOP/EJECT** button on the *USB Cassette Player Recorder*. This will automatically open the deck.
- If there is a tape inside, take it out and give it to a staff member.

#### **3 Load Your Cassette into the LEFT-SIDE of the**  *USB Cassette Player Recorder*

Compact cassettes usually come with two sides: "Side 1 and 2" or "Side A and B". Starting with preferred side (eg. Side 1 or A), make sure it is facing you and insert your cassette tape with magnetic tape side, facing down, into the deck, and close deck.

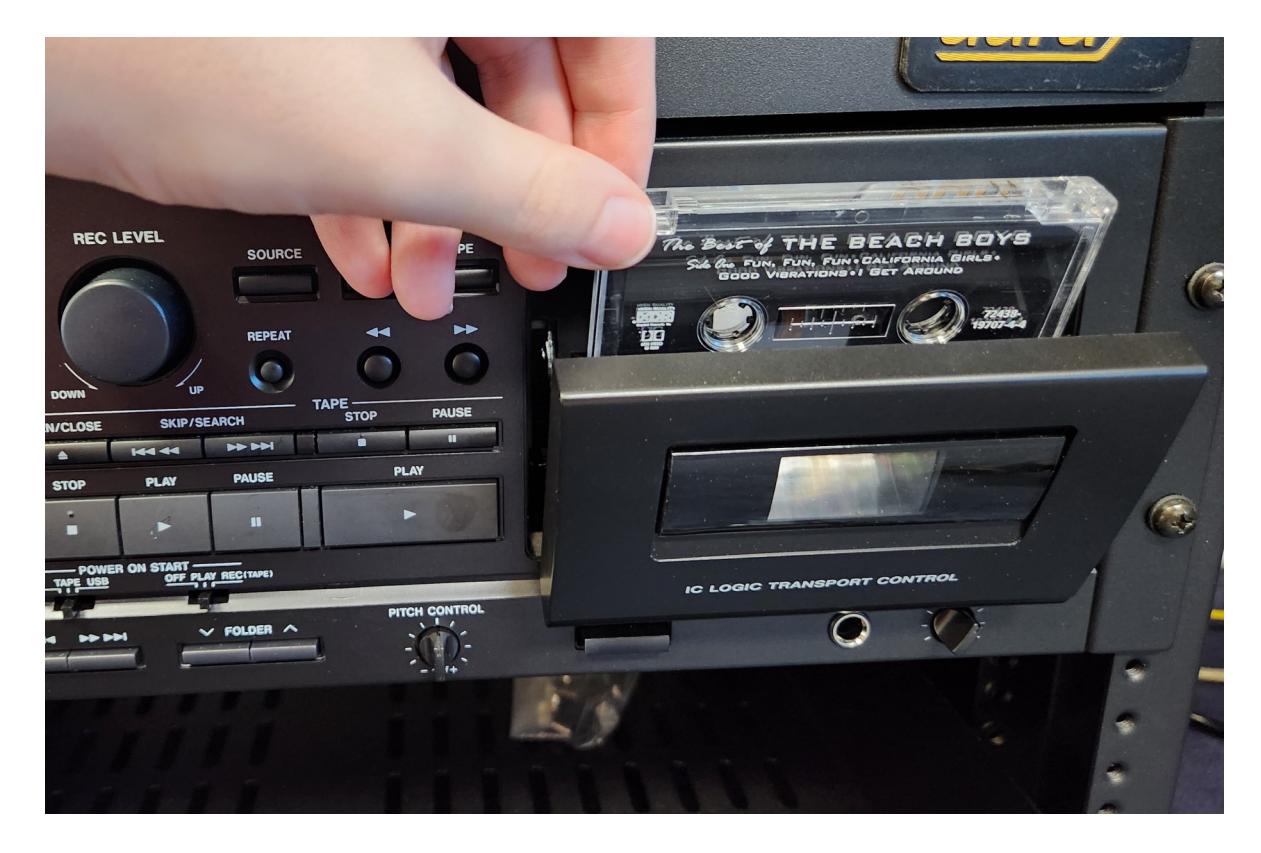

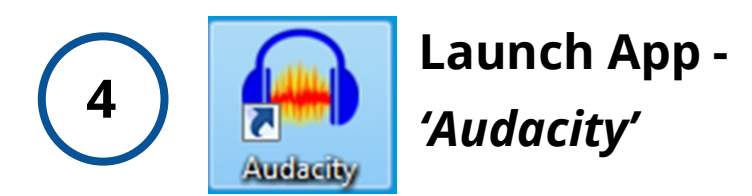

On Windows computer desktop, double-click the *Audacity* icon to launch the app.

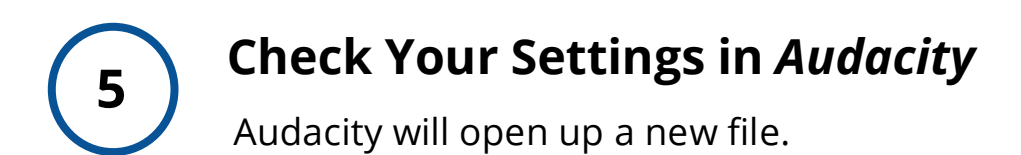

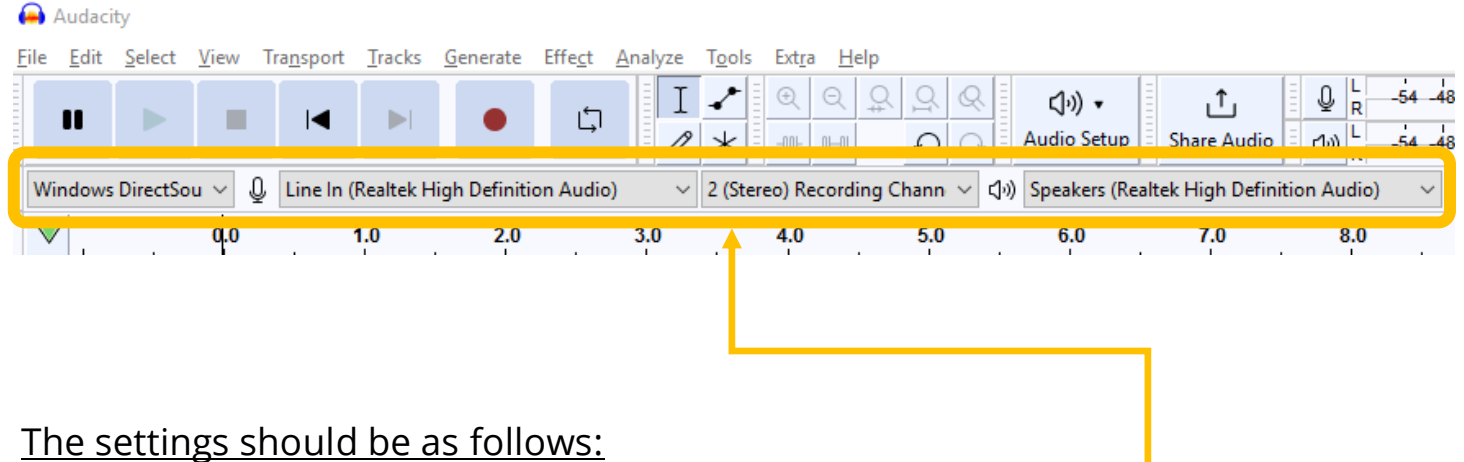

- **Audio Host:** Windows DirectSound
- **Recording Device:** Line In (Realtek High Definition Audio)
- **Recording Channels:** 2 (Stereo)
- **Playback Device:** Speakers (Realtek High Definition Audio)

## **Check Your Recording Levels in** *Audacity*

**6**

Make sure your tape is at the beginning by pressing the **REWIND**  button. Once the rewinding stops, check your levels.

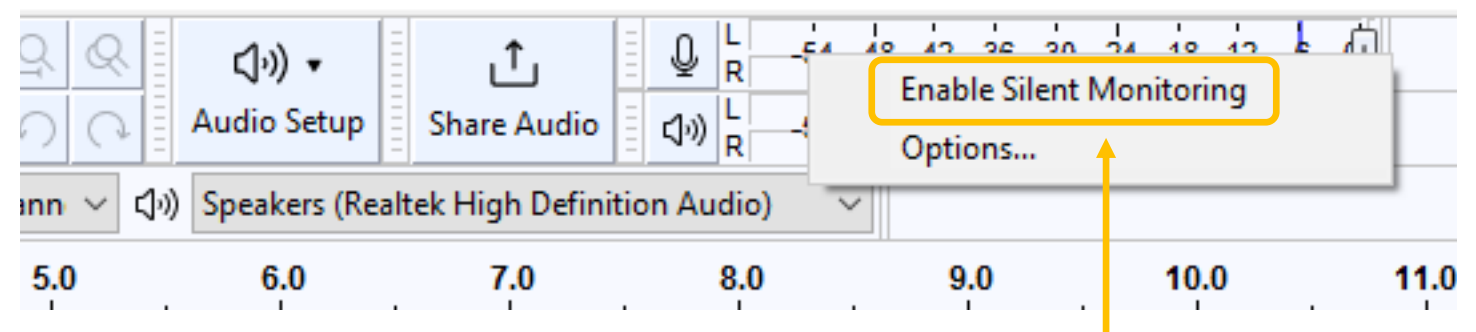

• Right Click the top audio monitoring bar and click **'Enable Silent Monitoring**' at top of the *Audacity* window.

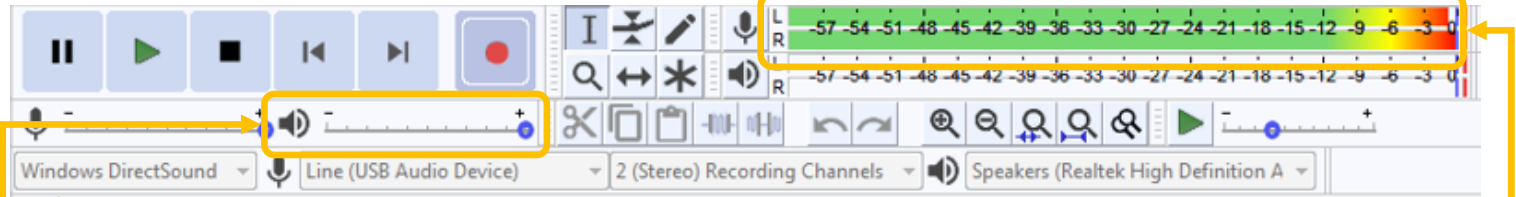

- In *Audacity*, you should see green bars moving across the numbers as your record is playing.
- The green bars should be in the range between "-15" and "-3". Adjust the recording volume, if necessary.
- To adjust recording volume, move the slider next to the microphone icon toward the minus sign (softer) or the plus sign (louder), as shown below:

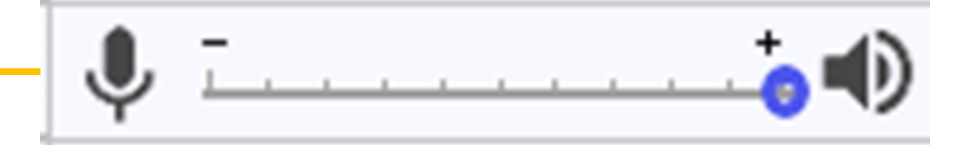

## **Capturing Your Audio (Record)**

**7**

• Once you are happy with your levels, rewind the tape to the beginning. Press **RECORD** on *Audacity* first, then press **PLAY** on the *USB Cassette Player Recorder* to ensure that all audio is captured.

> As the audio records, you should see similar activity in the window as this screenshot:

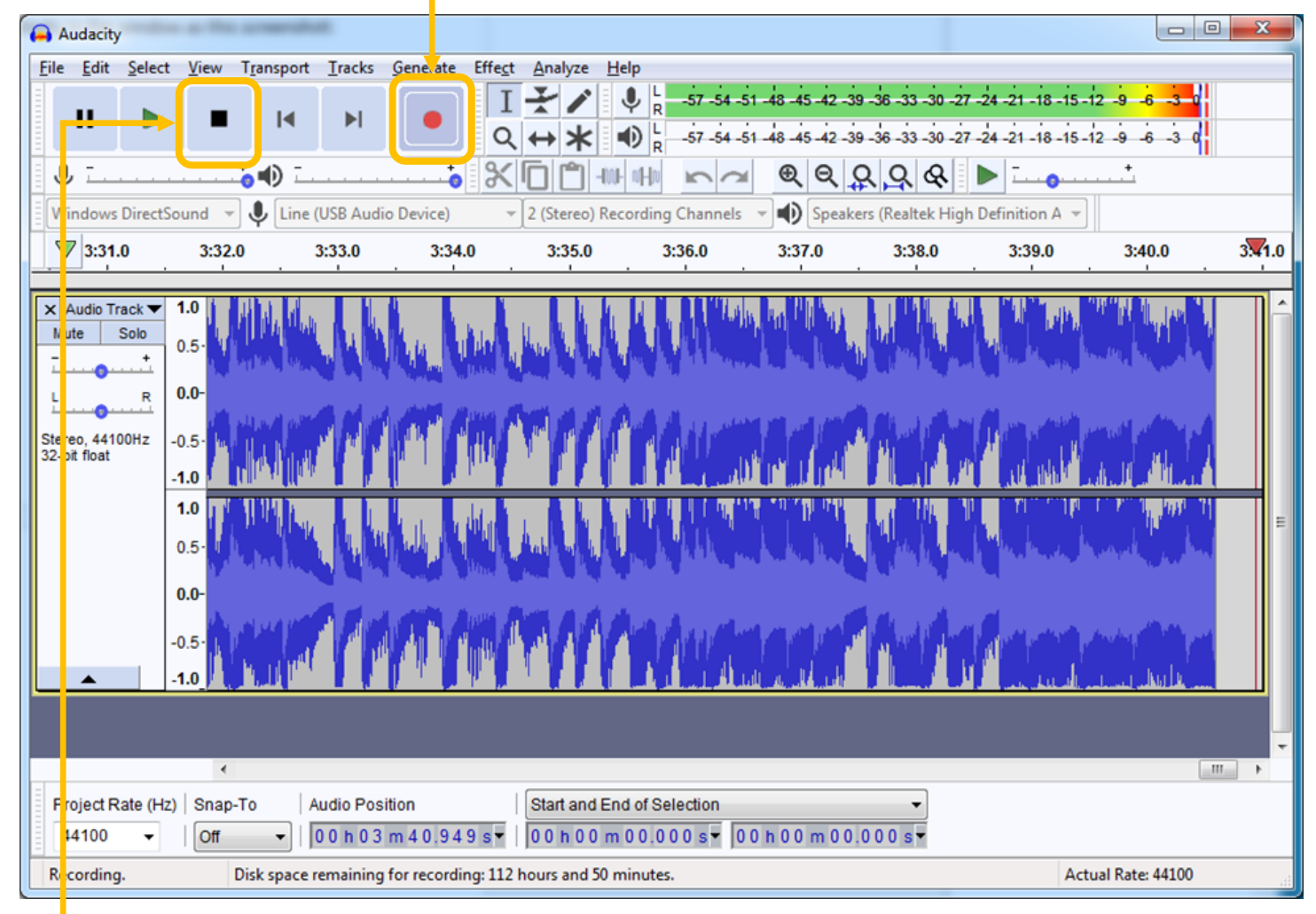

- When you are done recording (follow order):
	- 1) Press **STOP** on the *USB Cassette Player Recorder*
	- 2) Press **STOP** on *Audacity*

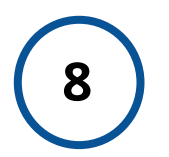

# **Exporting Your Audio File**

Save Your File onto your USB (External Drive) – When you are done recording, connect your USB drive to the computer.

Go to **File > Export > Export as WAV** in the *Audacity* menu; OR

Go to **File > Export > Export as MP3** (if preferred).

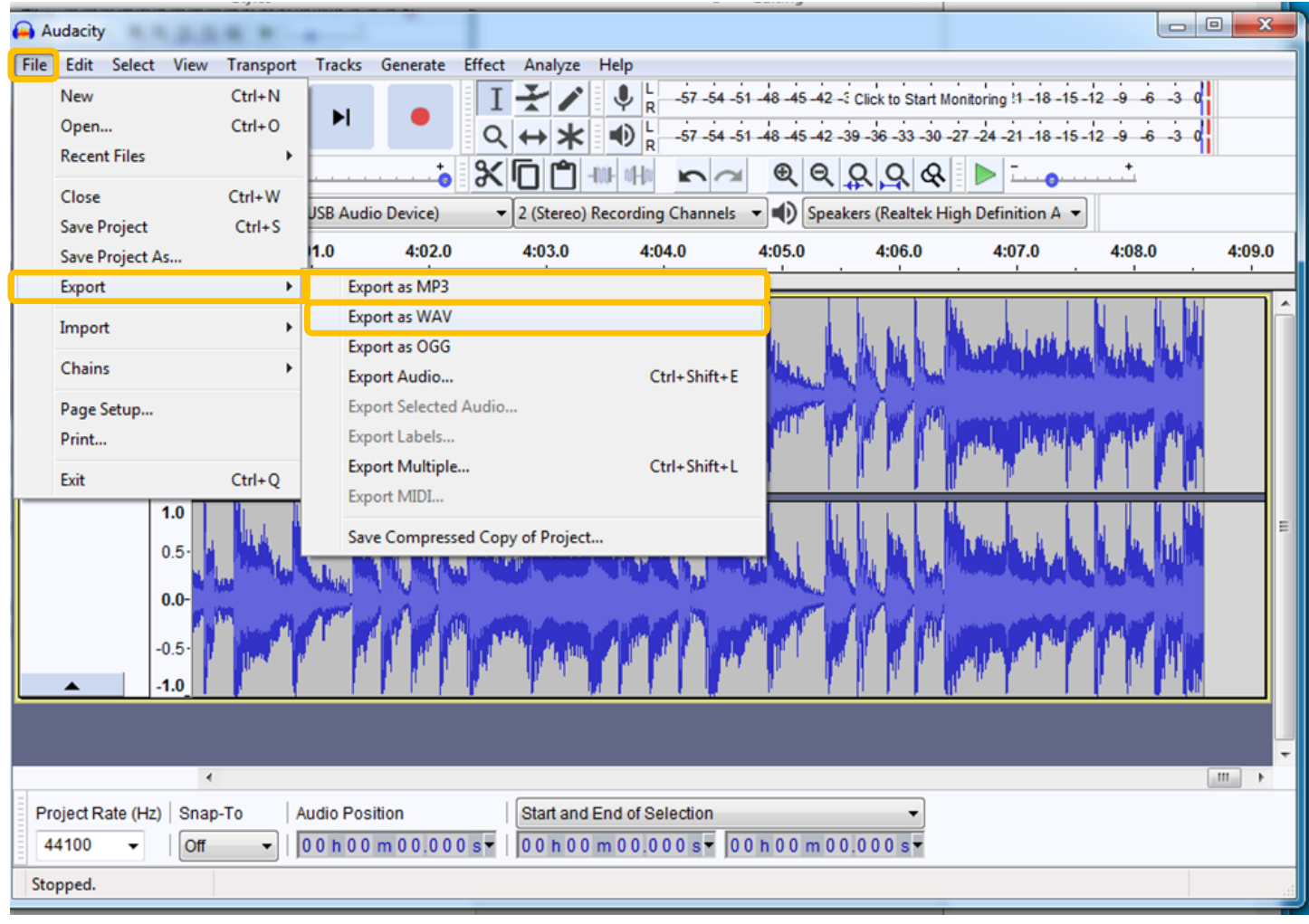

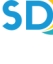

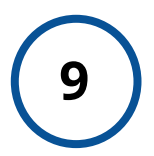

## **Name and Save Your Audio File**

Give the file a name that is consistent and obvious and save it to your USB device.

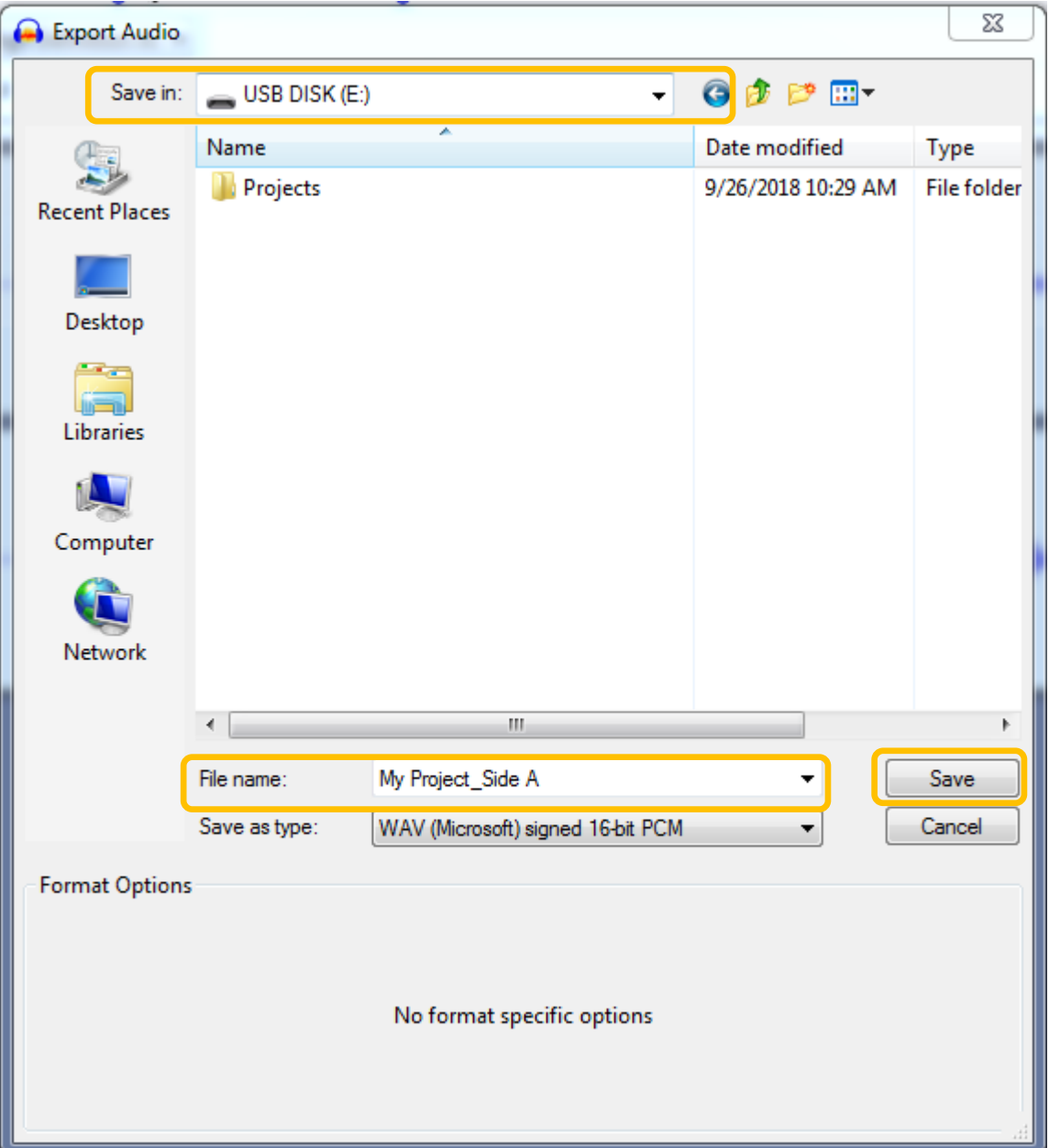

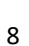

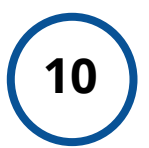

# **<sup>10</sup> Describe Your File**

When you save the file, a window will appear for you to enter metadata (description info) about the file. Enter any and all applicable information.

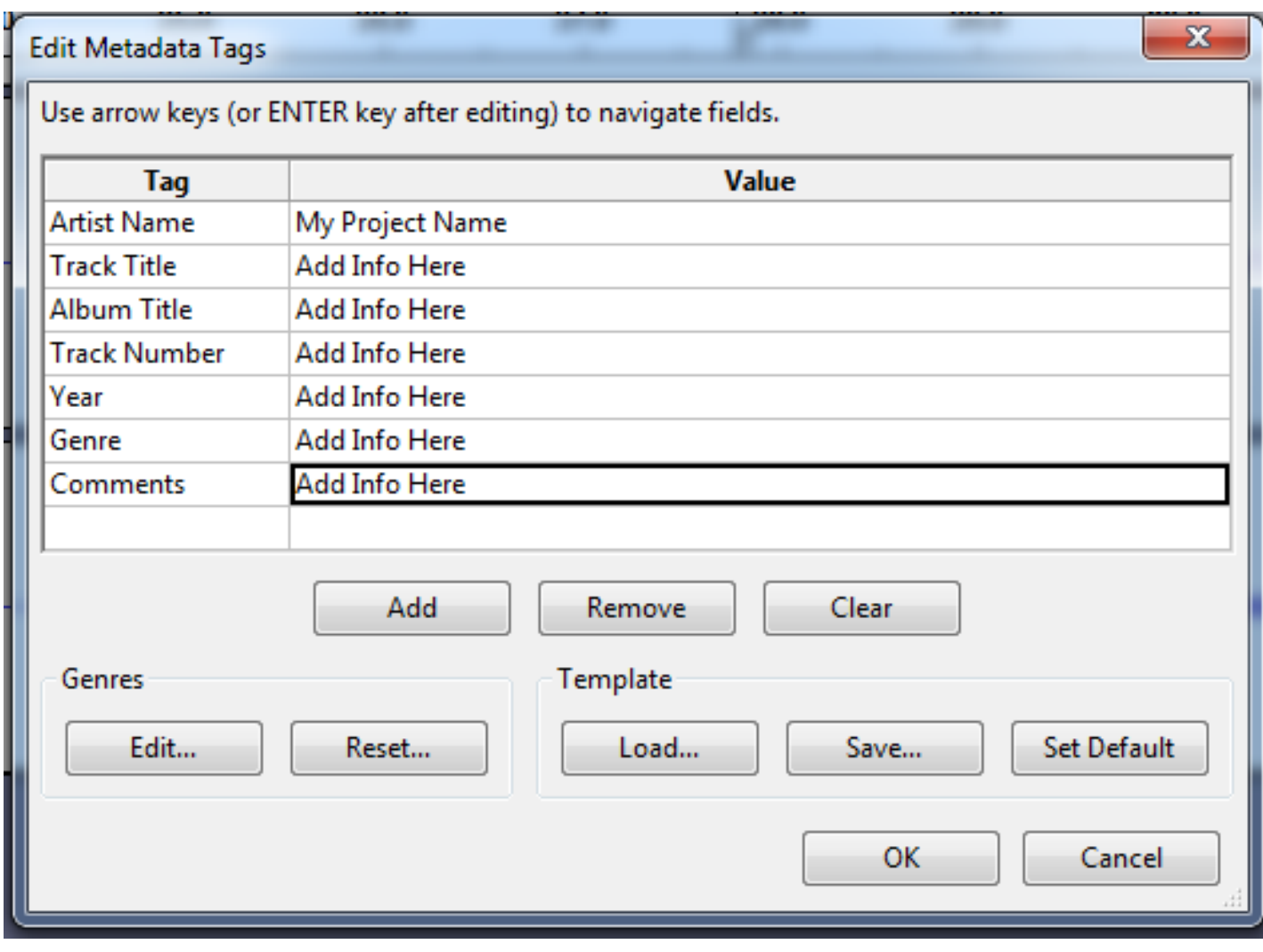

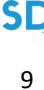

# **<sup>11</sup> Check Your File**

In order to test your audio file, open your USB device and double click the file to launch Windows Media Player.

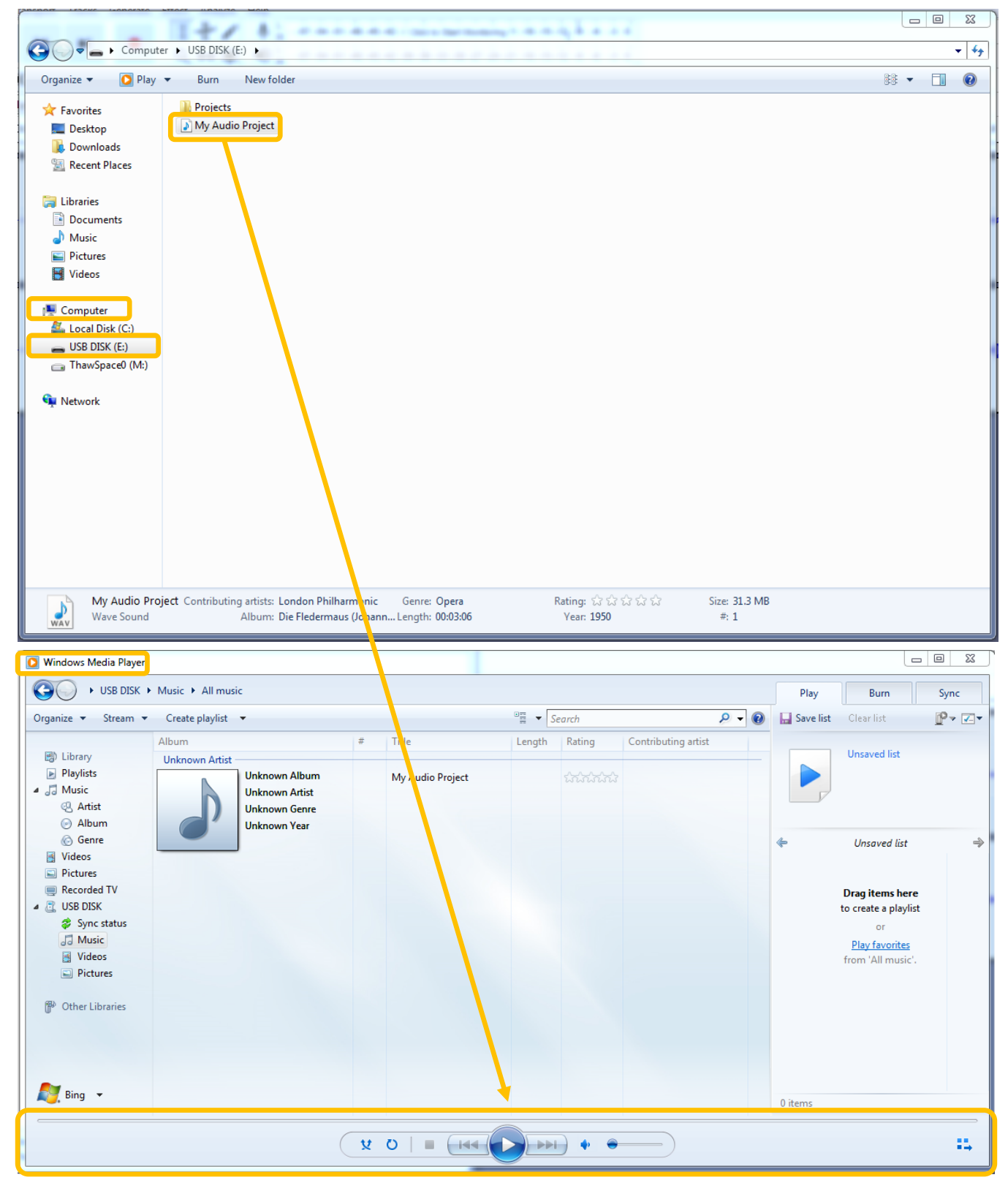

10

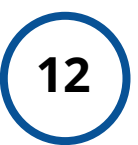

## **<sup>12</sup> Eject Your USB**

Once you are finished, right-click your USB device and select "EJECT" in order to safely remove the device.

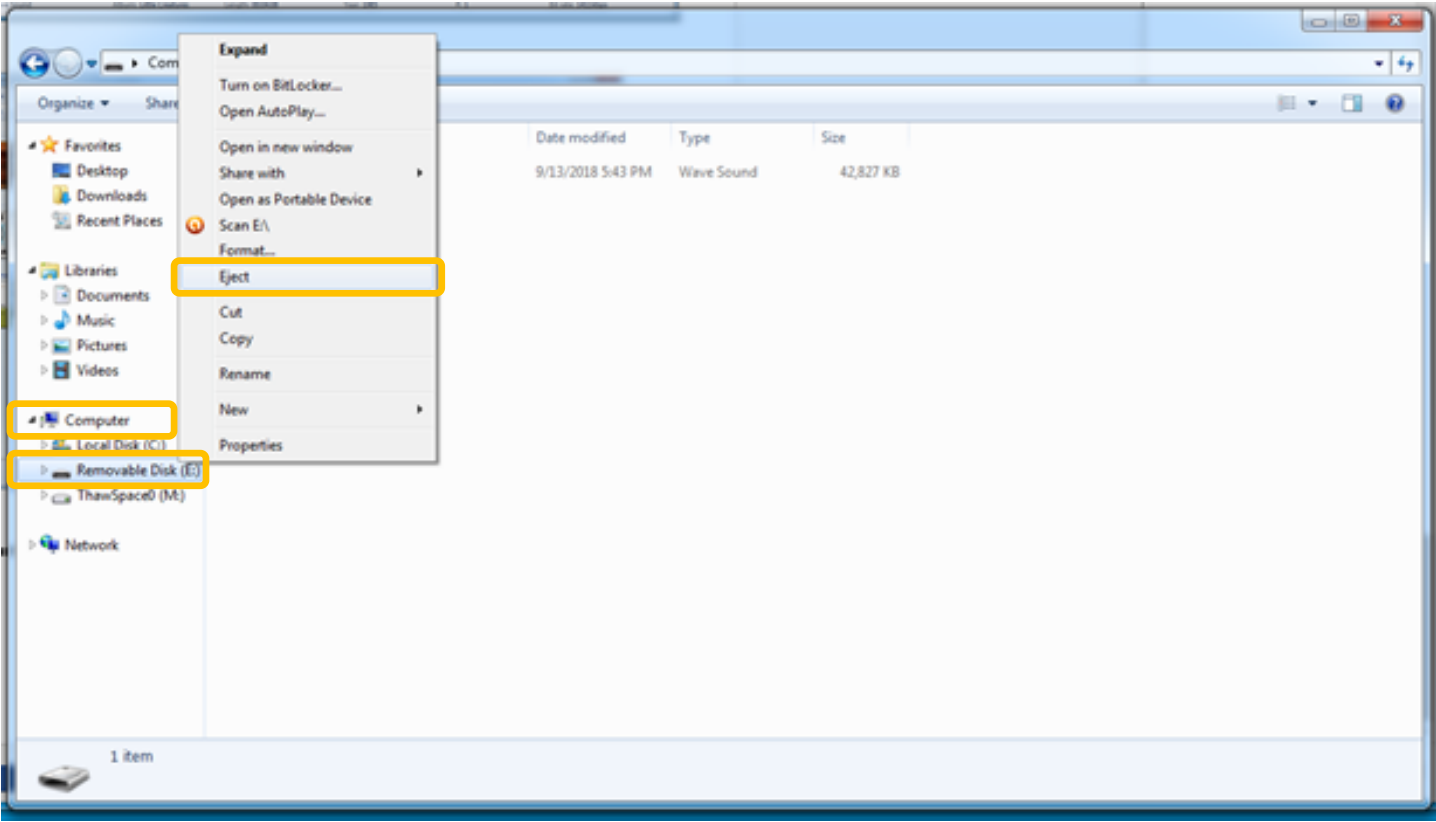

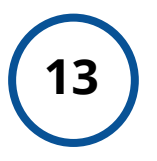

### **<sup>13</sup> Done!**

**You are done!** Exit Audacity, remove your cassette from the deck, and turn off the power.

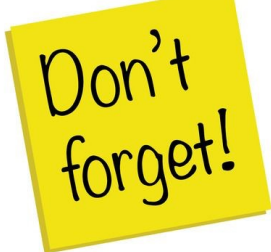

**Remember to take your external device, as well, as any personal belongings with you. (e.g. Tapes)** .

# **FAQ:**

### **How much time will this take?**

- 1 hour of audio = 1.25 hours to fully digitize. Capture happens in real time, and then the file must be encoded, described, and saved to ensure it will last.
- We recommend digitizing no more than 1 hour of audio in a lab session.

#### **How much storage space will I need?**

• 1 hour of audio = 620 MB when saved with our instructions.